#### **Rational Robot: Try it!**

#### *with HTML*

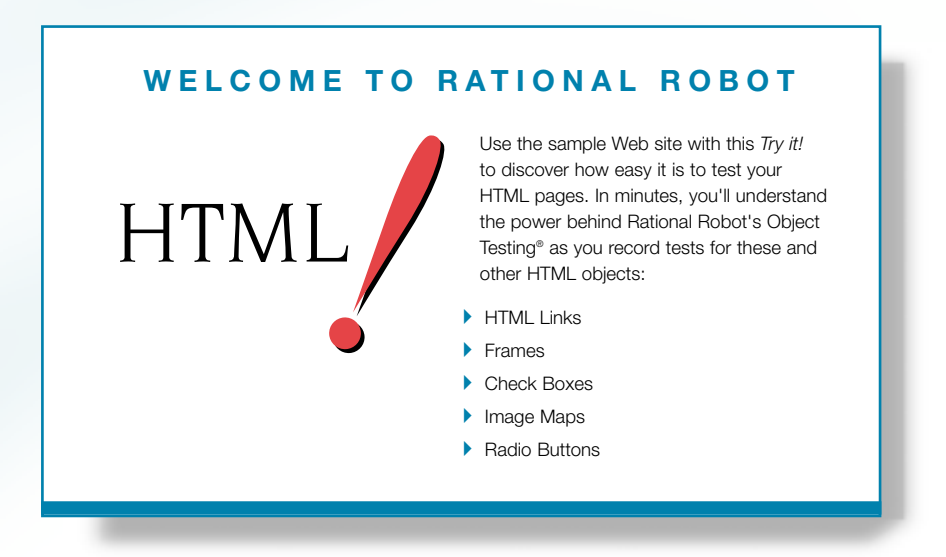

If you develop for the Web, you need Rational® Robot — the leader in automated testing of GUI applications.

Robot lets you plan, develop, and execute tests for Web applications running in Microsoft® Internet Explorer version 4.0 or later on Windows NT® 4.0, Windows 2000, Windows® 98, or Windows® 95. Robot lets you test both static and dynamically-generated pages accessed from standard and secured HTTP servers, regardless of make or model.

As you use the testing tips in this *Try it!* on the sample HTML application, you'll quickly discover how easy it is to record tests using Robot.

To find out more about Robot, be sure to take a look at the tutorial in *Getting Started with Rational Robot* and the online Help.

A A A Find out how Rational puts quality to the test.

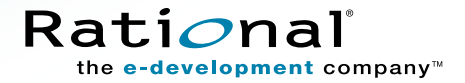

### Test these objects in the sample application

These four windows make up the **Rational Robot: Try it***!* **with HTML** sample application. Each window contains numerous objects to test. Read on to find out how.  $\rightarrow \rightarrow \rightarrow$ 

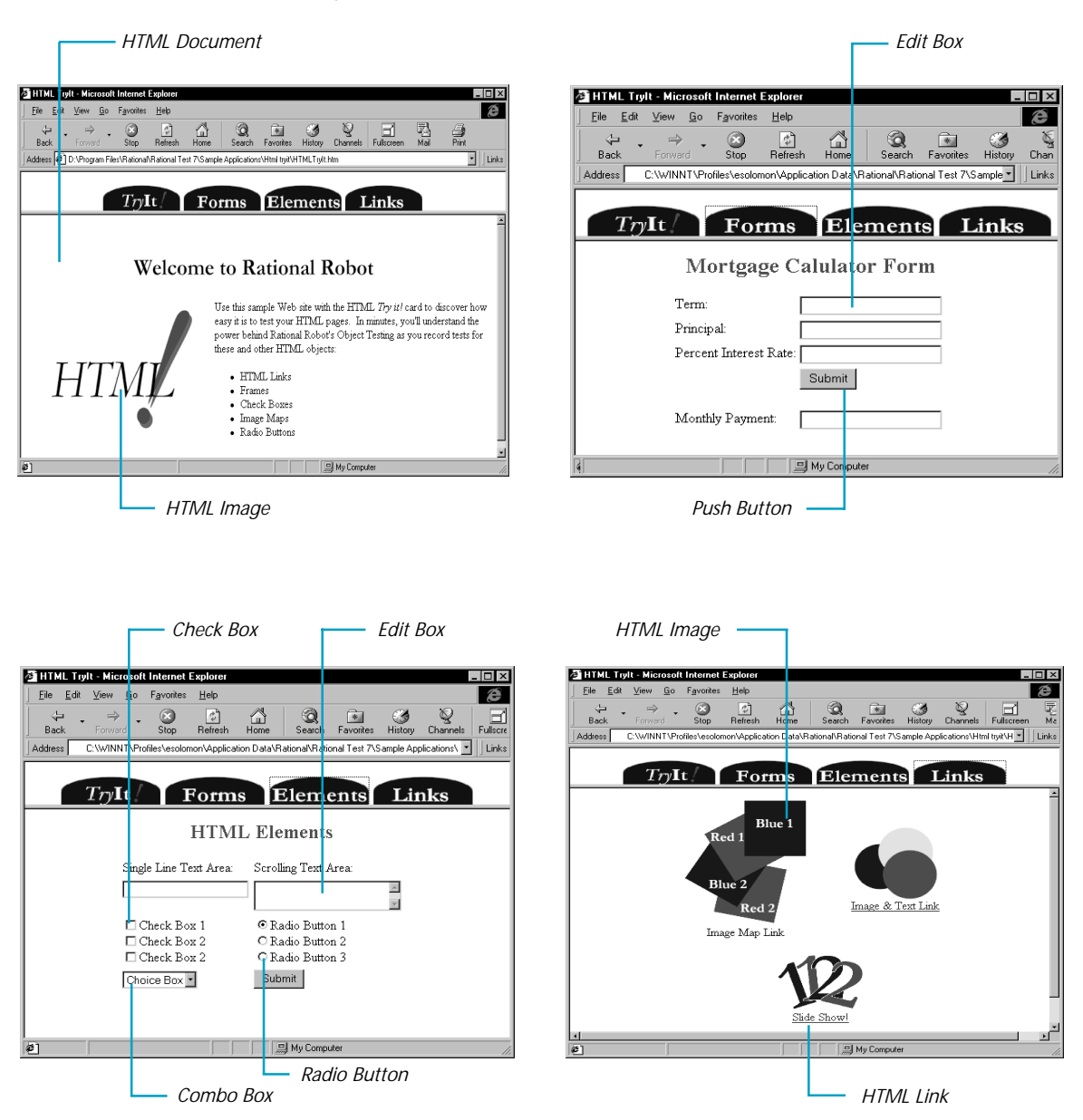

## Start Robot and log in to the repository

Before you begin to test, you'll install the sample HTML application. When you install the application, a sample repository is created automatically. A repository contains all the information about your testing project, including test documents, requirements, scripts, logs, defects, queries, and reports.

Then, you'll start Robot. You'll use Robot to record both your actions as you navigate through the sample . application and the verification points that you insert to verify specific objects.

#### $\blacktriangleright$   $\blacktriangleright$  **Try this:**

**O** Click Start  $\rightarrow$  Programs  $\rightarrow$  *Rational product name*  $\rightarrow$  Rational Test  $\rightarrow$  Setup Rational Test **Samples**.

This installs the sample HTML application and creates a sample repository called **ClassicsRepository** and a sample project called **Classics**.

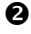

**<sup>●</sup>** Click Start  $\rightarrow$  Programs  $\rightarrow$  Rational product name  $\rightarrow$  Rational Test  $\rightarrow$  Rational Robot to open the Rational Repository Login dialog box.

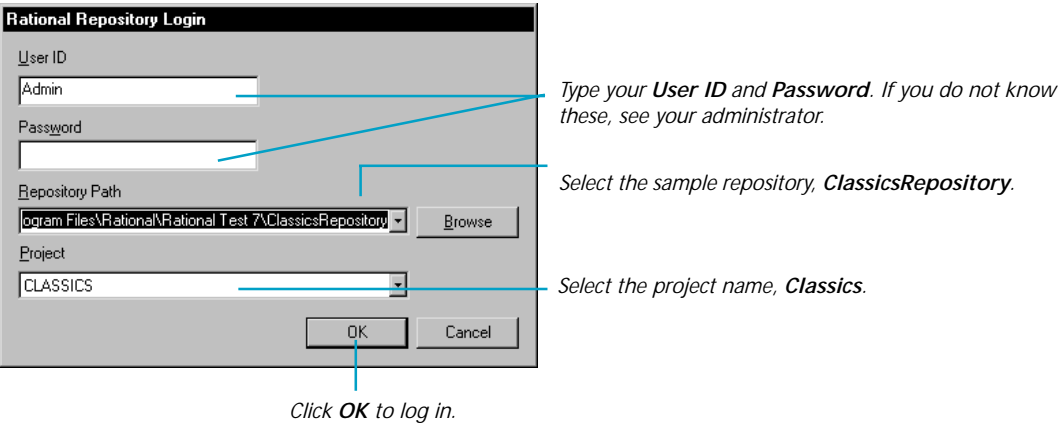

# Start recording and open Internet Explorer

To test HTML applications, you must load the Rational ActiveX Test Control, which allows Robot to recognize Web-based objects. The ActiveX Test Control is loaded automatically when you start Internet Explorer from Robot.

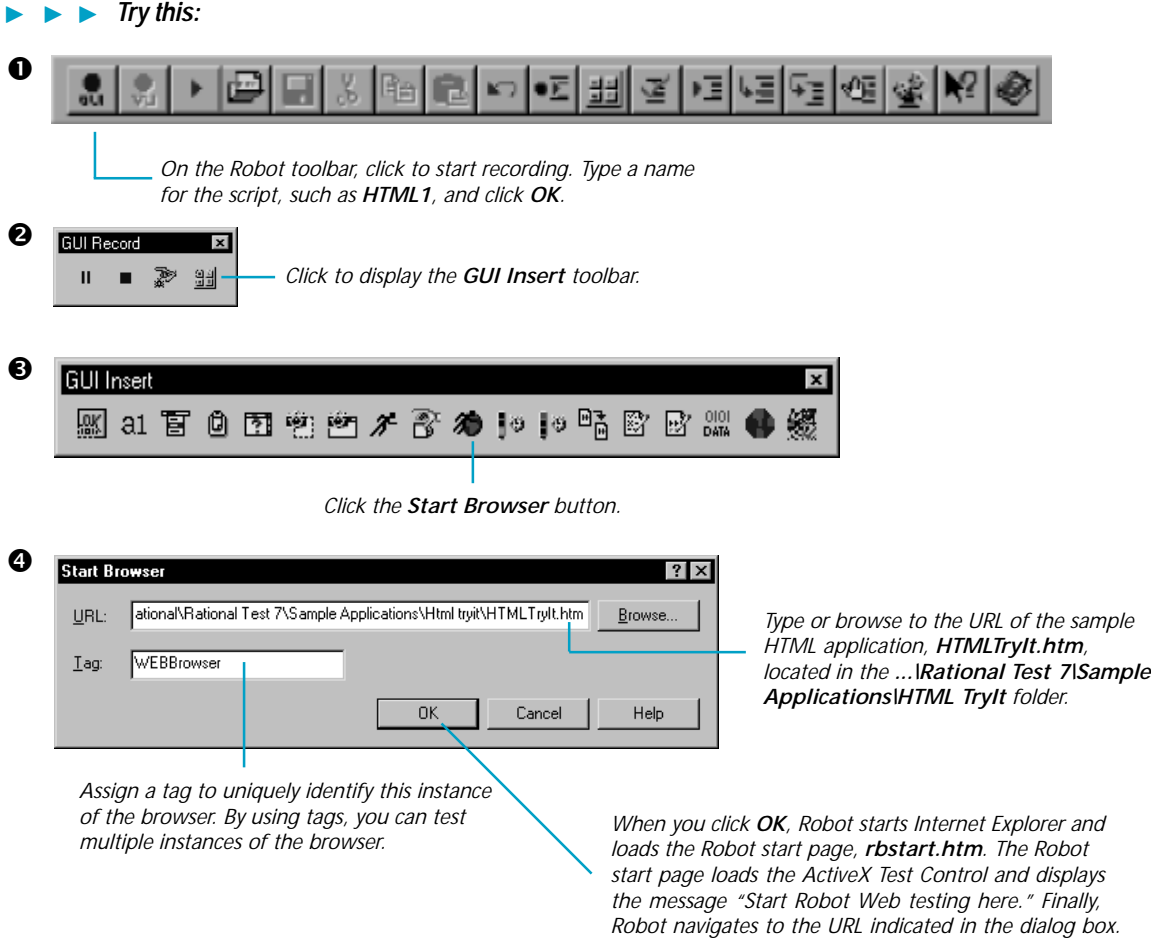

## Test an object's properties

When you record, you'll use Robot's **Object-Oriented Recording**<sup>®</sup> to test objects, independent of their positions in the GUI. If objects change locations or their text changes, Robot will still find them on playback because Robot can identify objects by their internal HTML IDs, as well as by name, text, title, or index.

Robot offers many verification points for use during recording. (See the list on the last page.) One of the most powerful — **Object Properties** — lets you capture the properties of objects. Robot's easy-to-use **Object Testing<sup>®</sup>** lets you inspect and verify all of an object's properties.

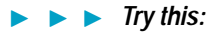

**O** Click the **Elements** tab.

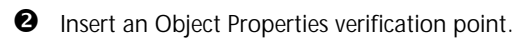

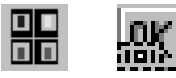

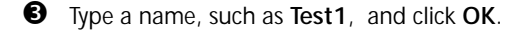

 $\bullet$  Drag the Object Finder tool around the window and look at the TestTip that describes each object. Point to an area of white space until HTMLDocument appears in the TestTip. (HTMLDocument captures all of the objects on the page.)

*Object Finder tool*

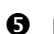

Release the mouse button and click **OK**.

*Notice how Robot captures all of the page's properties.*

**G** Scroll through the list of properties and click OK to complete the test. Then go to the next page to try some more tests.

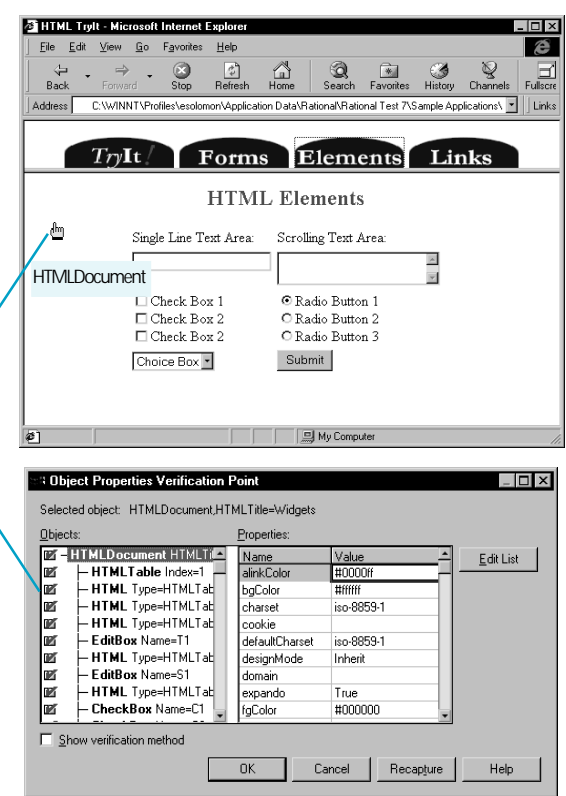

# Test data in HTML objects

The **Object Data** verification point is another of Robot's comprehensive verification points. It lets you capture data from any HTML object, including push buttons, check boxes, radio buttons, and edit boxes (the <INPUT> tag), links (the <A> tag), images (the <IMG> tag), tables, and more. And if for some reason, an object data test does not exist for an object, you can create your own data test. For instructions, see the *Using Rational Robot* manual.

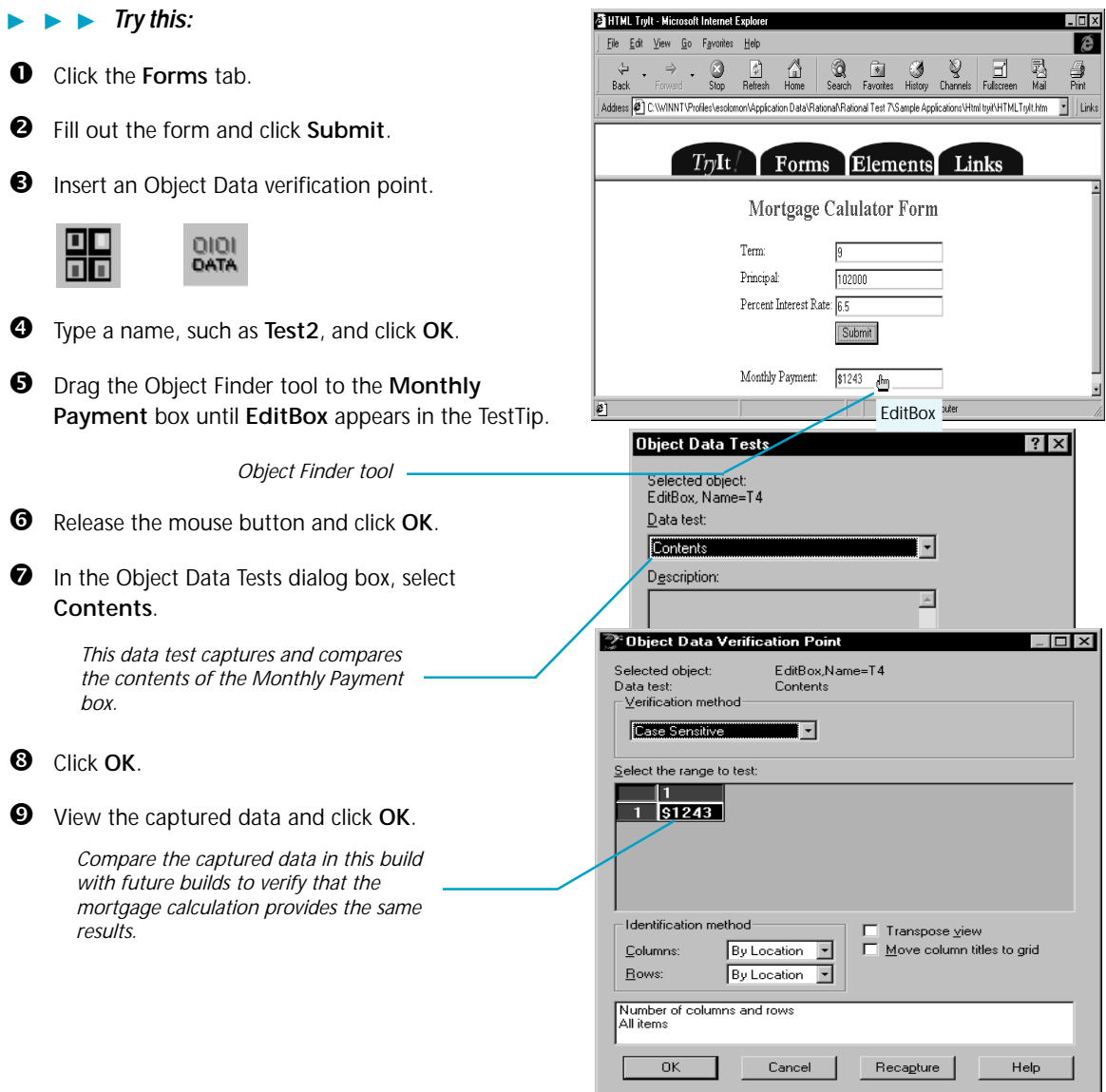

### Test the destination of a link

You'll also use the **Object Data** verification point to test your links.

#### $\blacktriangleright$   $\blacktriangleright$  *Try this:*

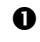

**O** Click the Links tab.

**2** Insert an Object Data verification point.

0101 DATA

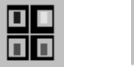

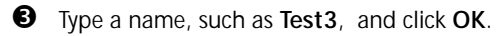

 $\bullet$  Drag the Object Finder tool to the link or image until **HTMLLink** or **HTMLImage** appears in the TestTip.

*Object Finder tool*

- Release the mouse button and click **OK**.
- **O** In the Object Data Tests dialog box, select **Contents**.

*This data test captures the "href" of the link — that is, the URL of the link's destination.*

**O** Click OK.

View the captured data and click **OK**.

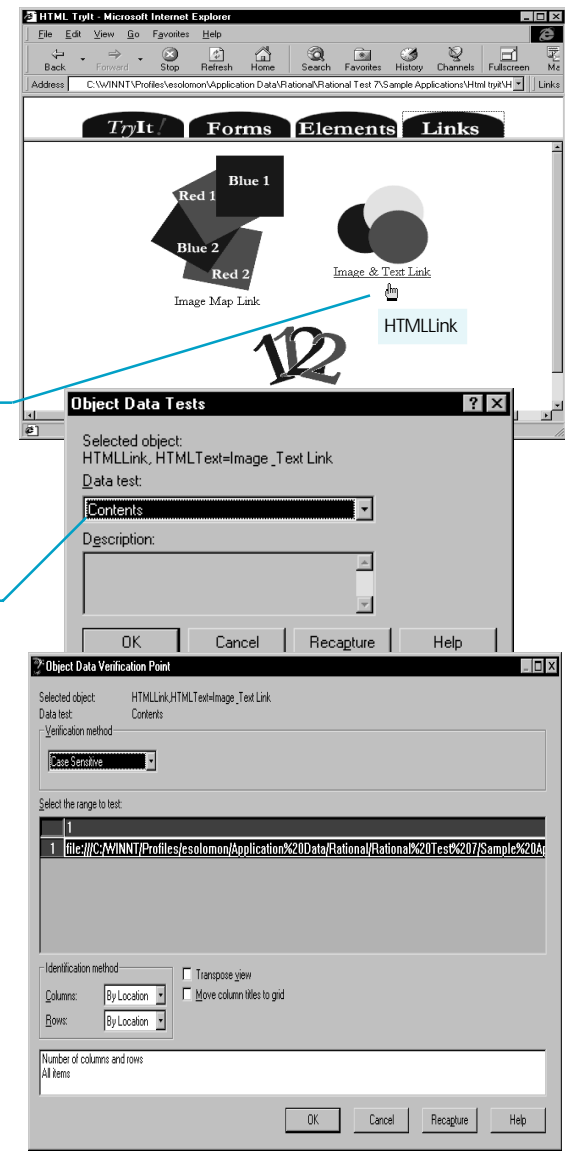

#### What's next

You've just tested some of the objects in the sample HTML application. To record more tests, try an Object Data verification point on the paragraph of text on the first page, and another on the radio button on the **Elements** page.

When you're done, stop recording by pressing this button on the **GUI Record** toolbar:

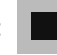

The value of verification points becomes even more apparent when you play them back. During playback, verification points identify changes or unintentional errors in an application as it evolves. This lets you correct any errors *before* you deliver the application to customers.

For playback instructions, see the *Using Rational Robot* manual. Before you play back scripts recorded against the sample application, return to the first page in the application by clicking the **TryIt!** tab. If any verification points fail on playback, just double-click the failure in the Rational LogViewer to see why.

To play back a script, press this button on the Robot toolbar:

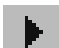

For valuable information about testing HTML applications, see the *Testing HTML Applications* chapter in the *Using Rational Robot* manual*.*

### Rational Robot verification points

Use the Object Properties and Object Data verification points to ensure delivery of high-quality HTML applications to your customers. For a brief description of these and other verification points used in Robot, see the table below.

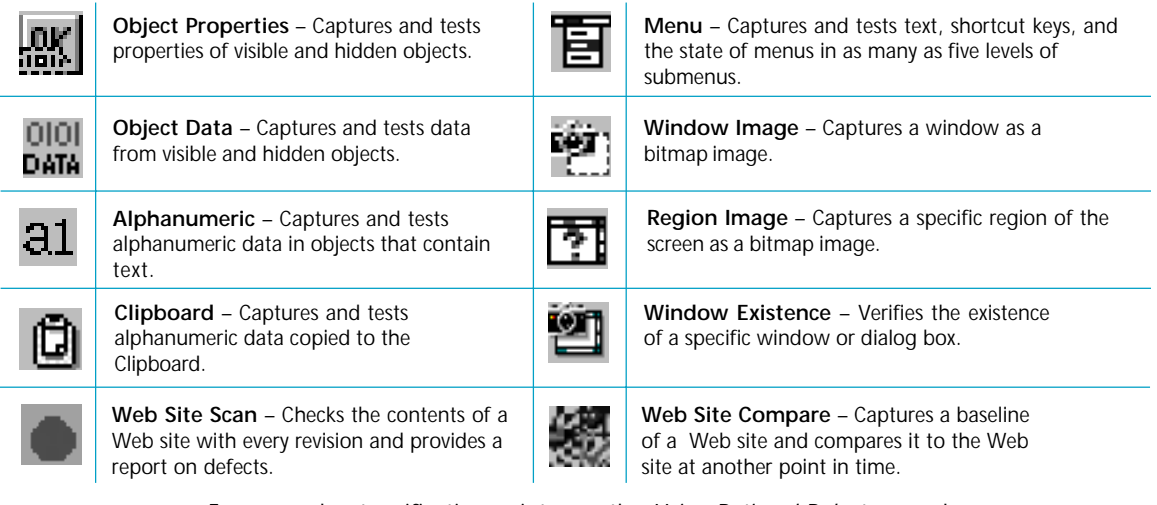

► For more about verification points, see the *Using Rational Robot* manual. ► ►

 1998-2000 Rational and Rational products are trademarks or registered trademarks of Rational Software Corporation.